# **OFFICE 365 ProPlus PACKAGE**

In this post, I will show you how to create Office 365 package and deploy it through Current Branch 1810 for workstations.

You can read more about this from here.

[https://docs.microsoft.com/en-us/deployoffice/deploy-office-365-proplus-with-system-center](https://docs.microsoft.com/en-us/deployoffice/deploy-office-365-proplus-with-system-center-configuration-manager)[configuration-manager](https://docs.microsoft.com/en-us/deployoffice/deploy-office-365-proplus-with-system-center-configuration-manager)

I will be deploying Office 365 to Win 7 and Win 8 workstations. So, I created a device collection called O365ProPlus and added Win 7 & Win 8 workstations as member of the collection.

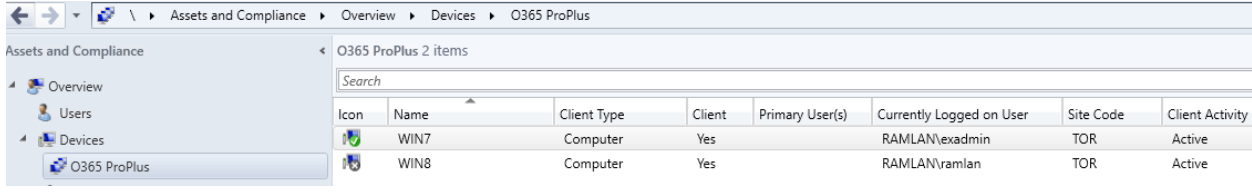

## To create a package, follow these steps.

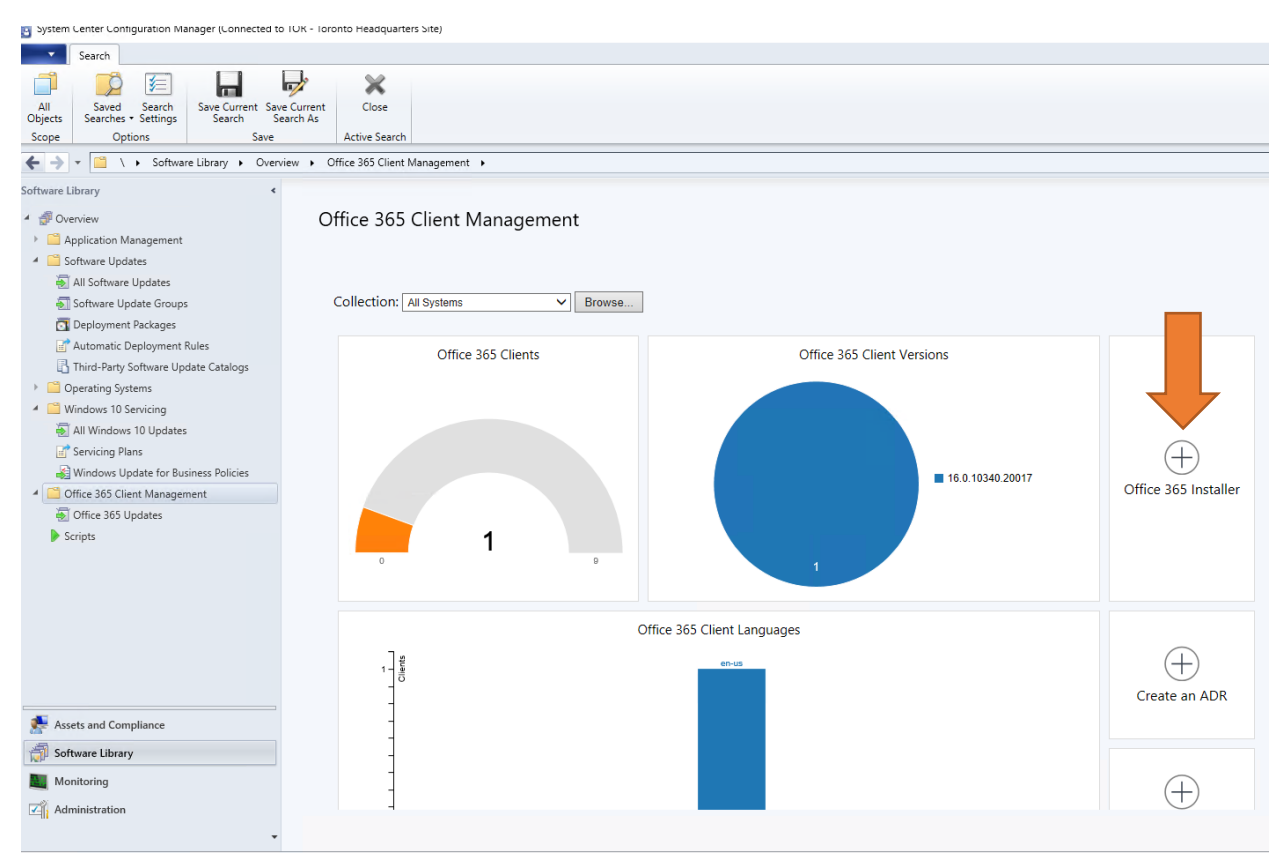

月

**Application Settings** 

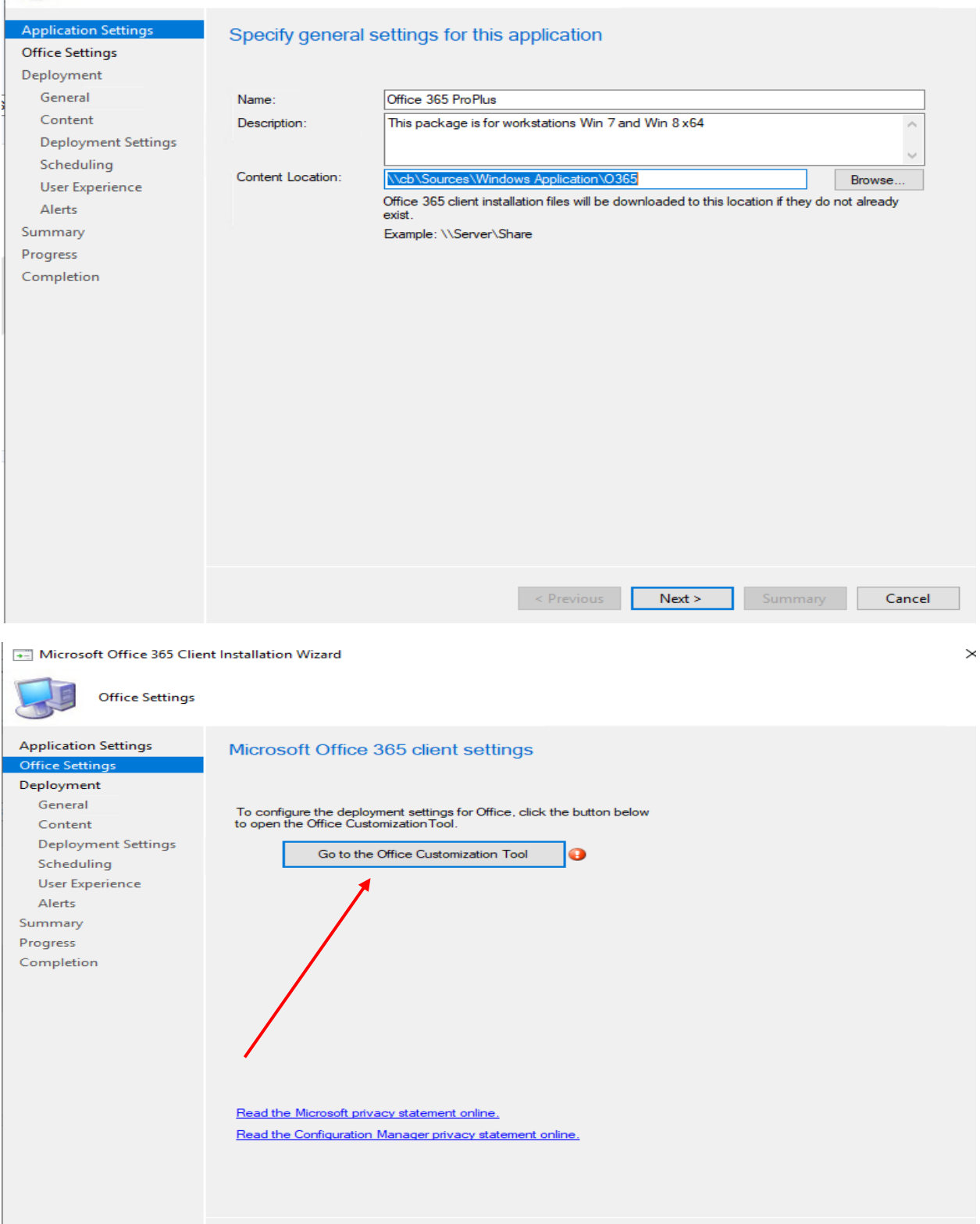

**Example 3** Summary **Cancel** 

# **Configured settings**

#### General

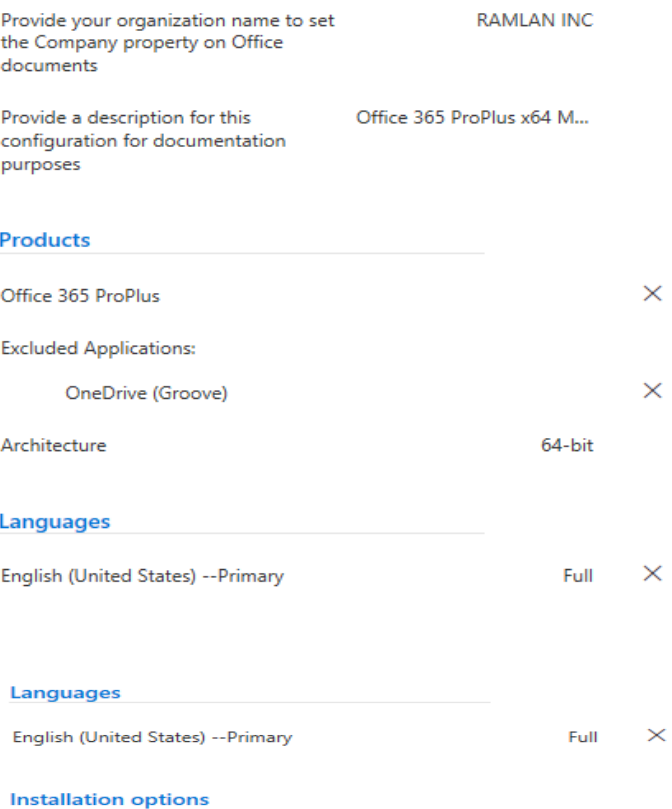

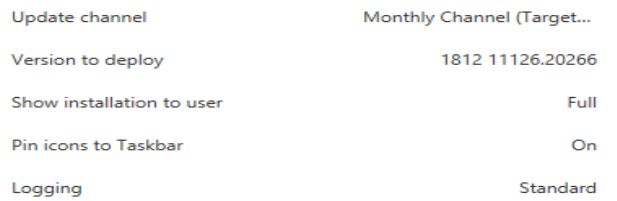

#### **Update and upgrade options**

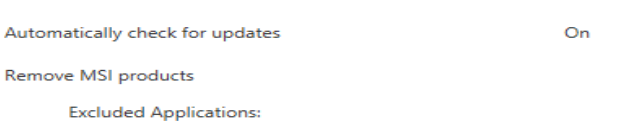

Project Visio

#### **Licensing and activation**

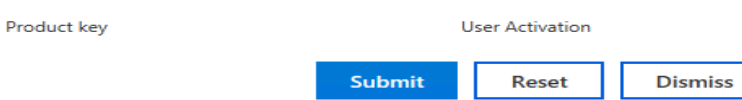

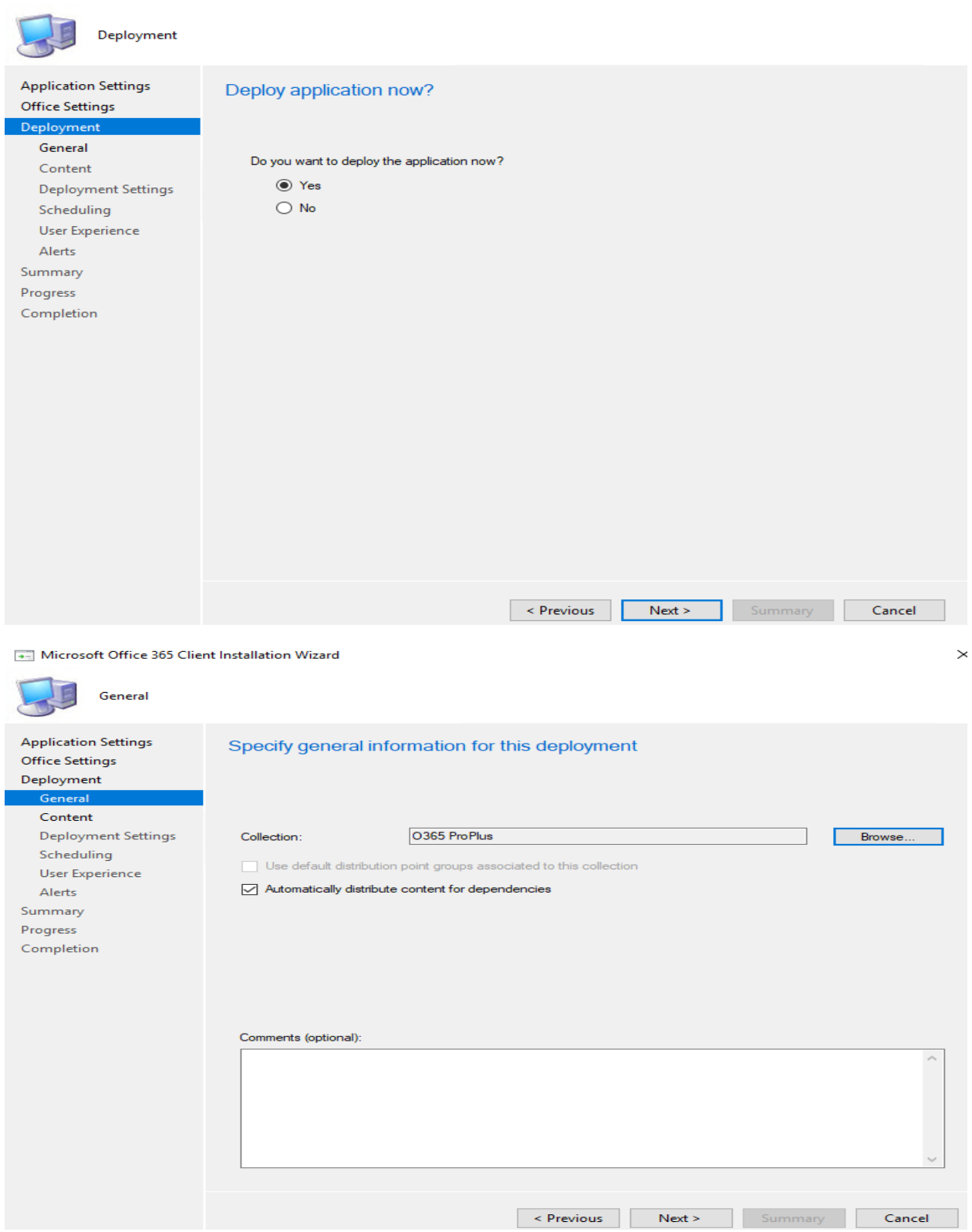

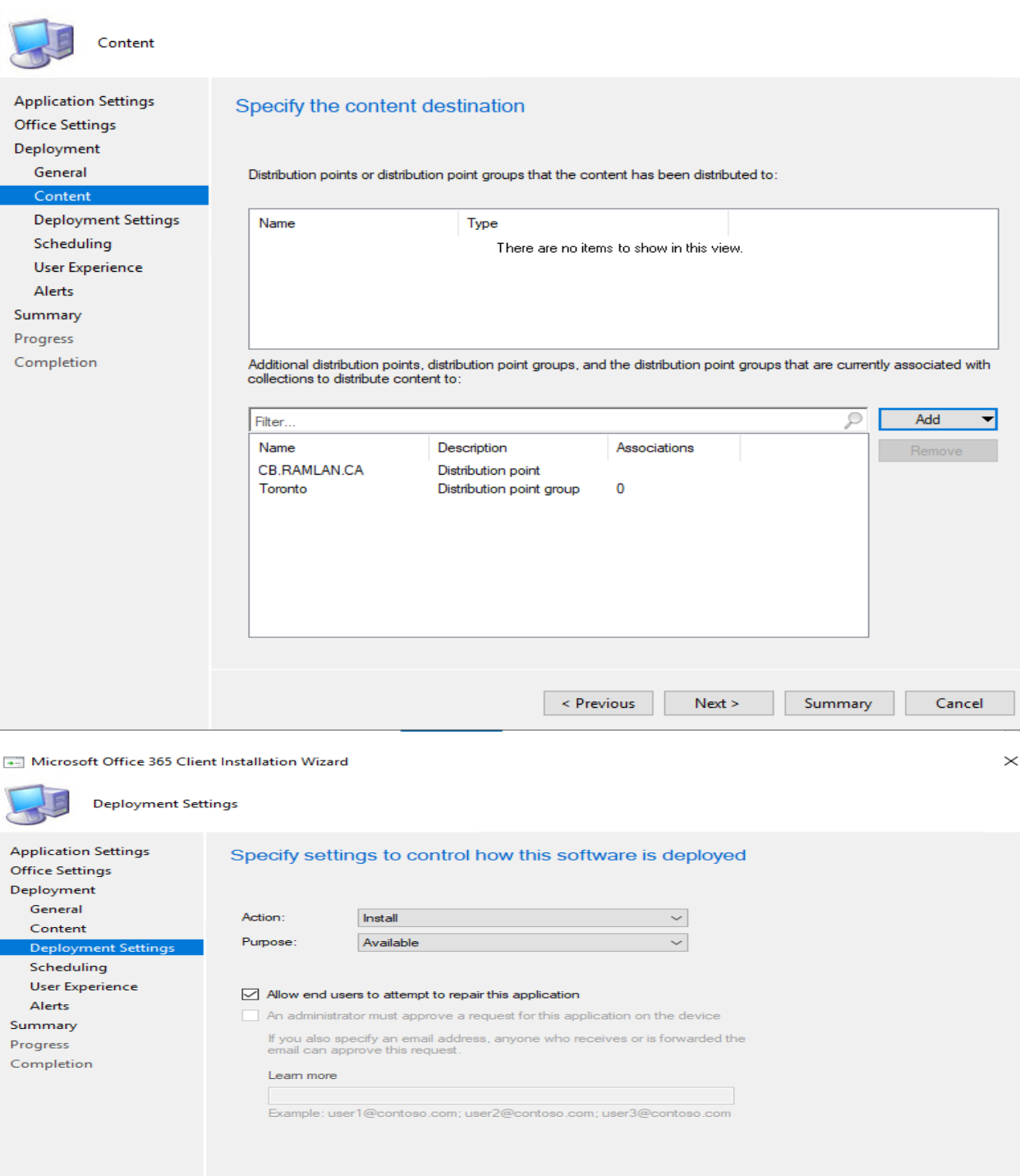

Previous Next > Summary Cancel

 $\,$ 

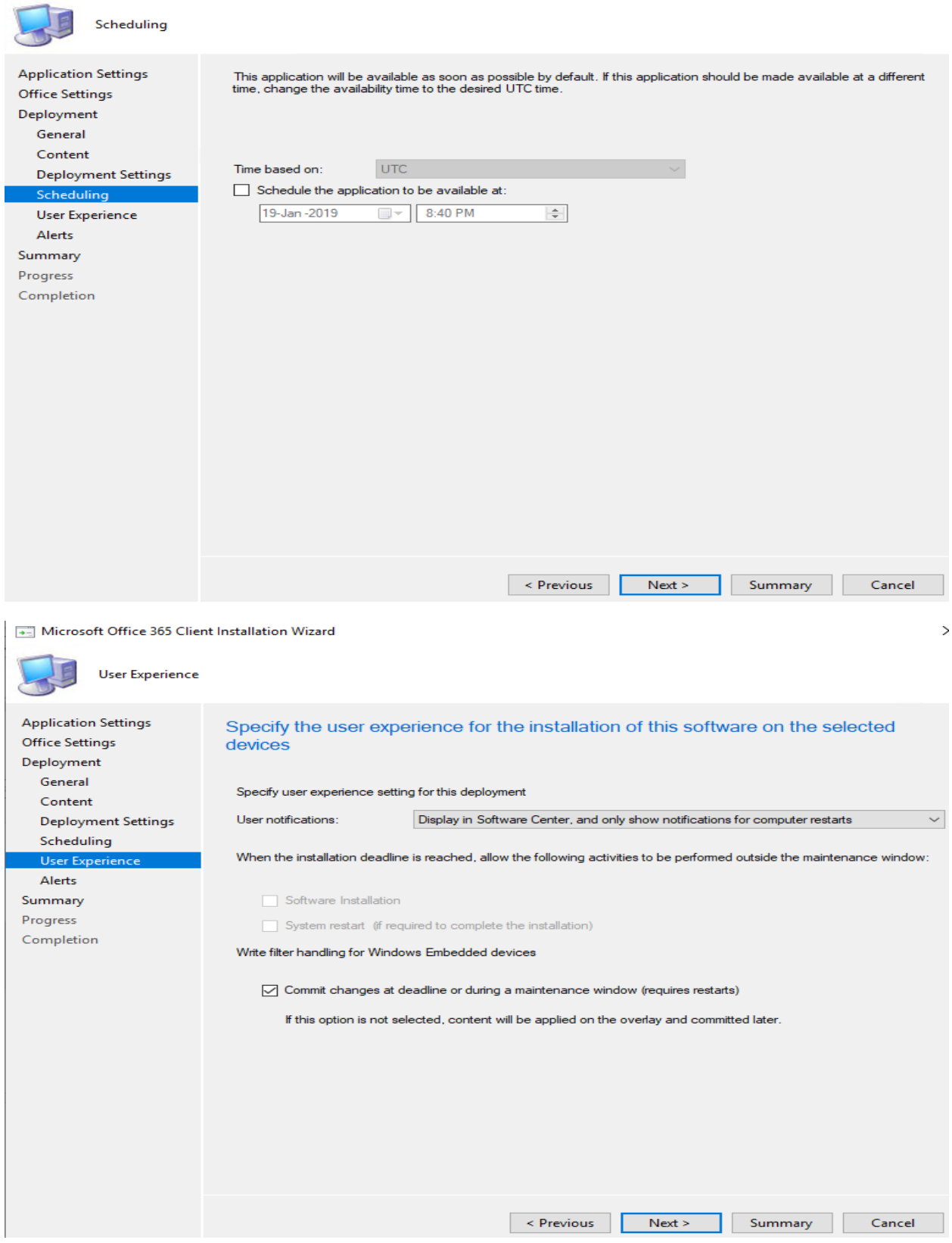

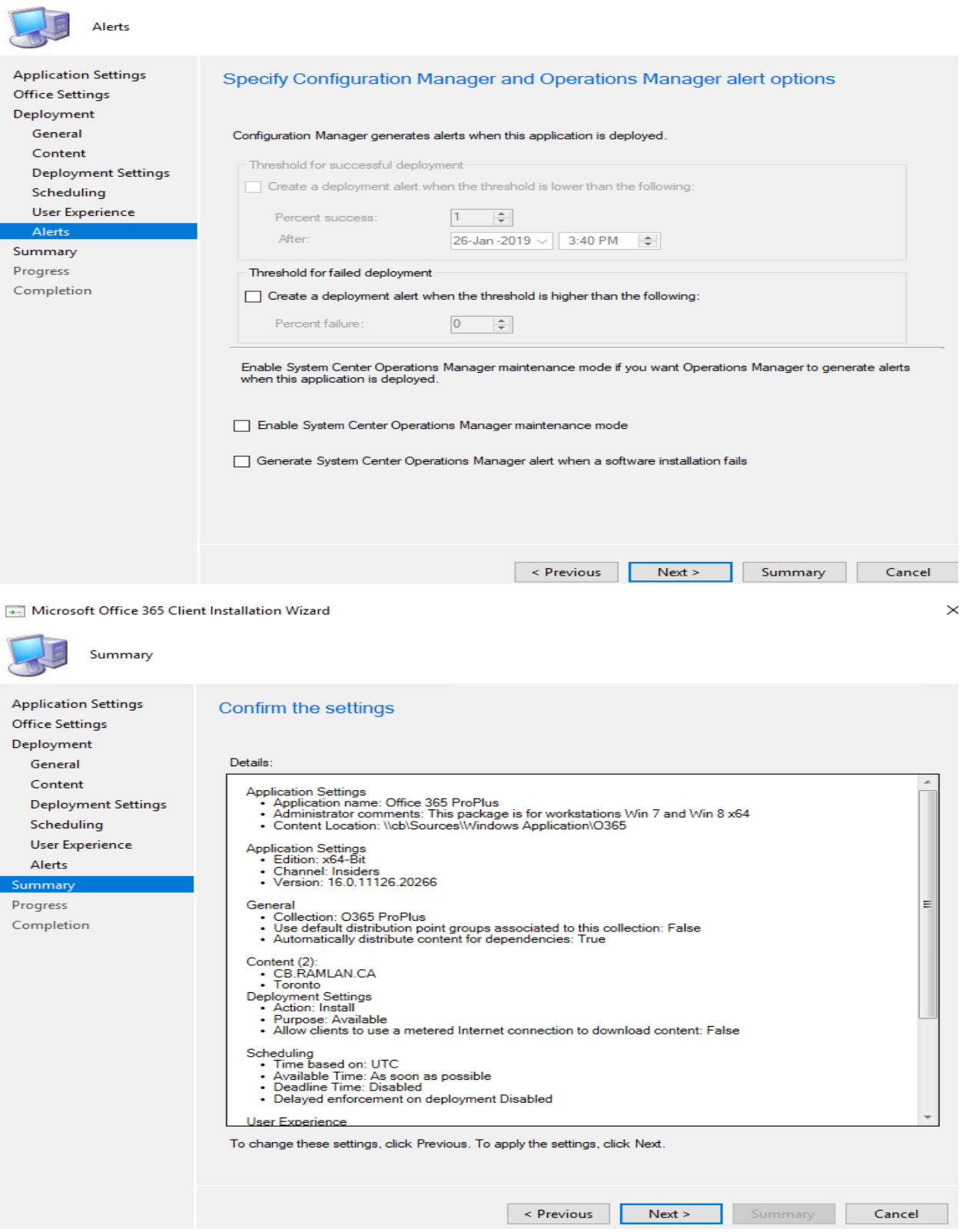

The download of Office 365 ProPlus has started.

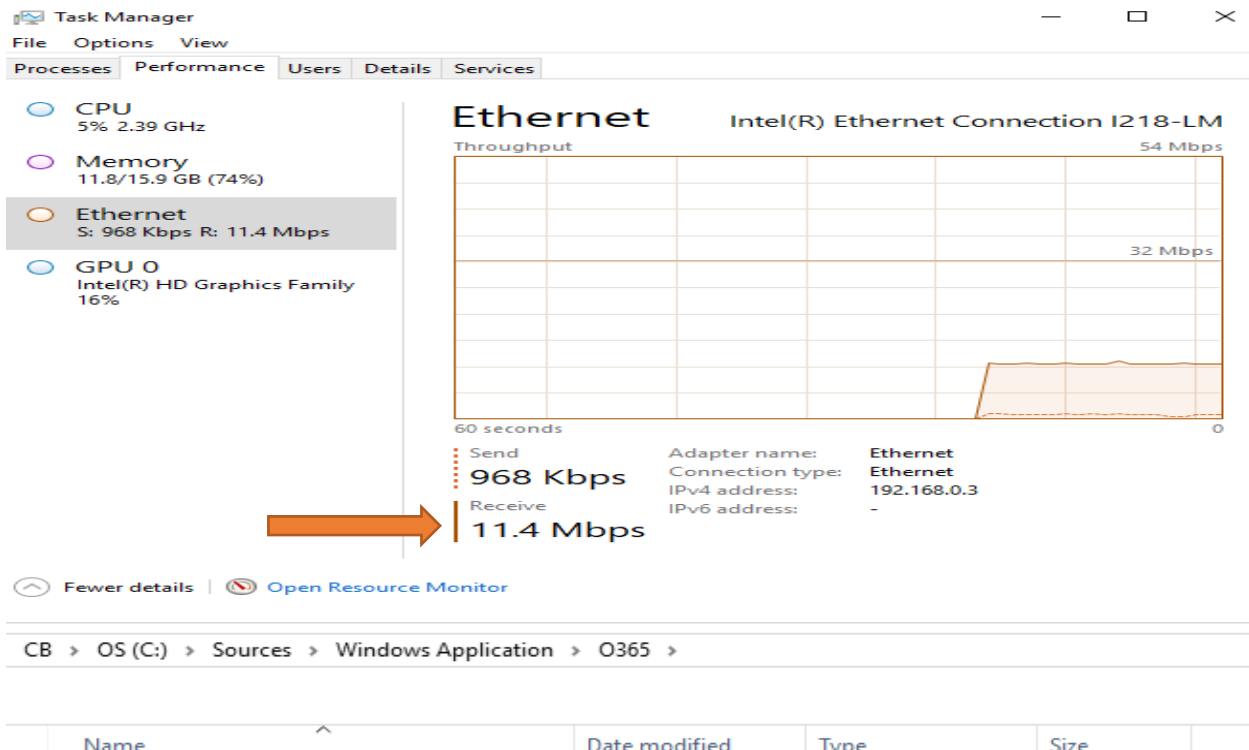

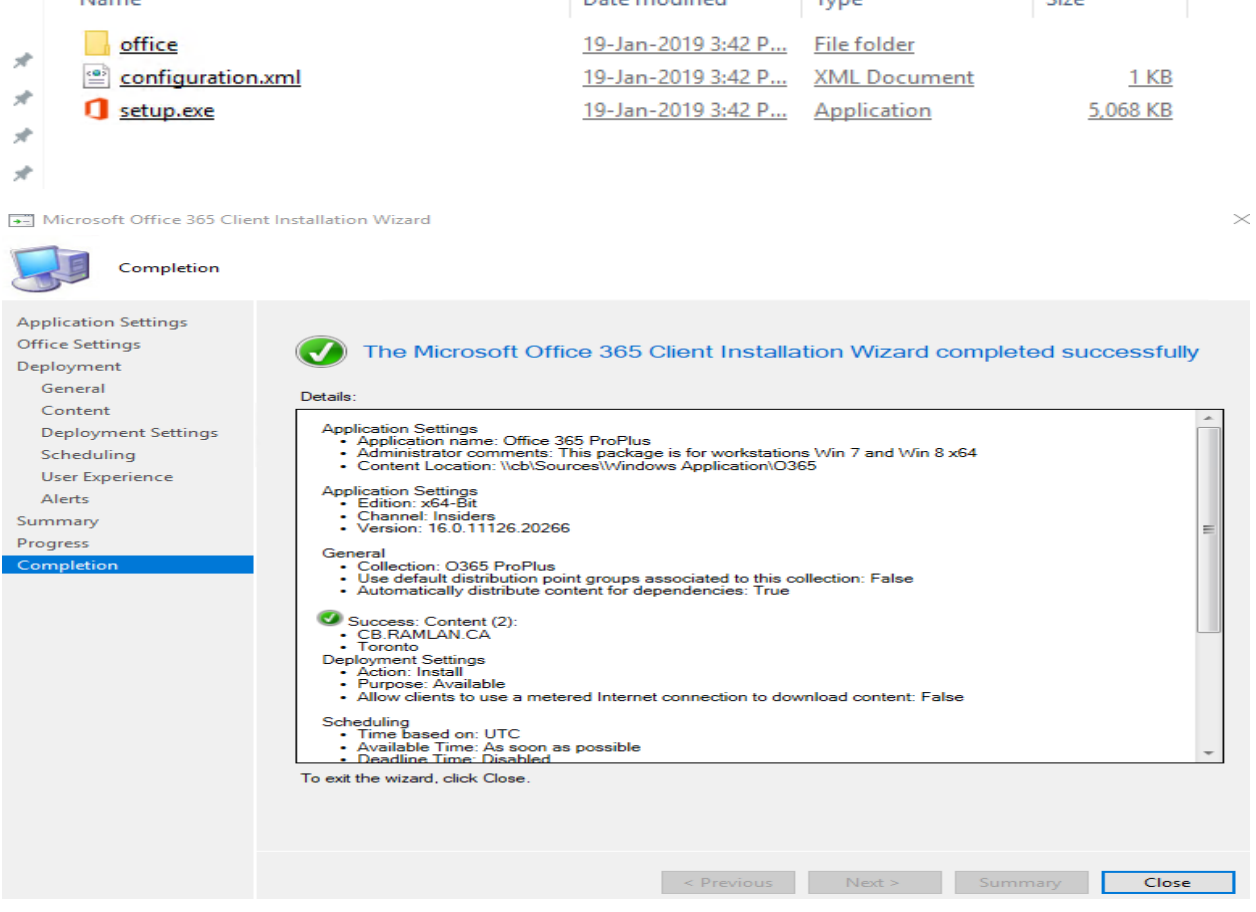

The package is listed within Application group. Now it is a matter of time this will get deployed to workstations within the collection we specified before.

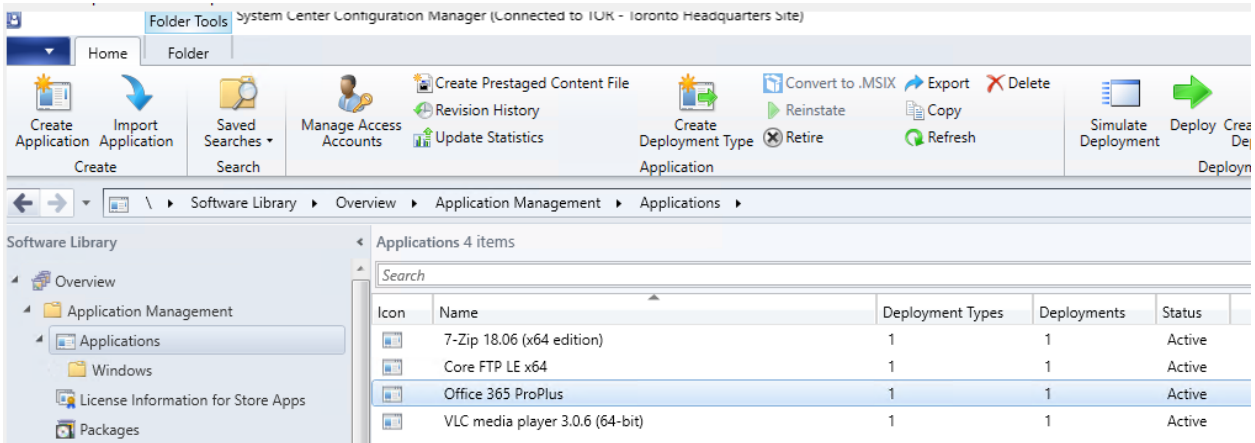

Logged into Win 7 machine – I can see Office 365 ProPlus is ready for install.

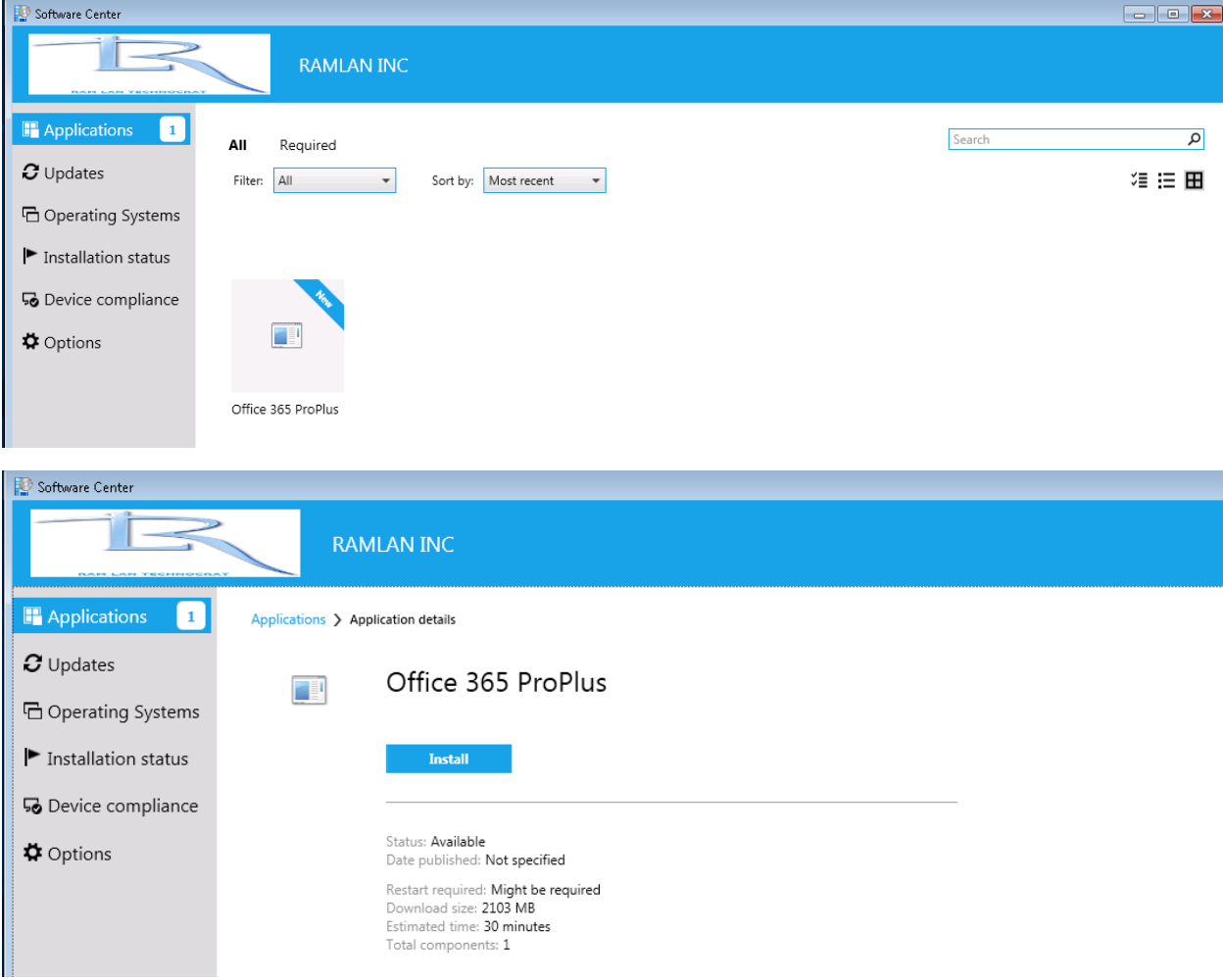

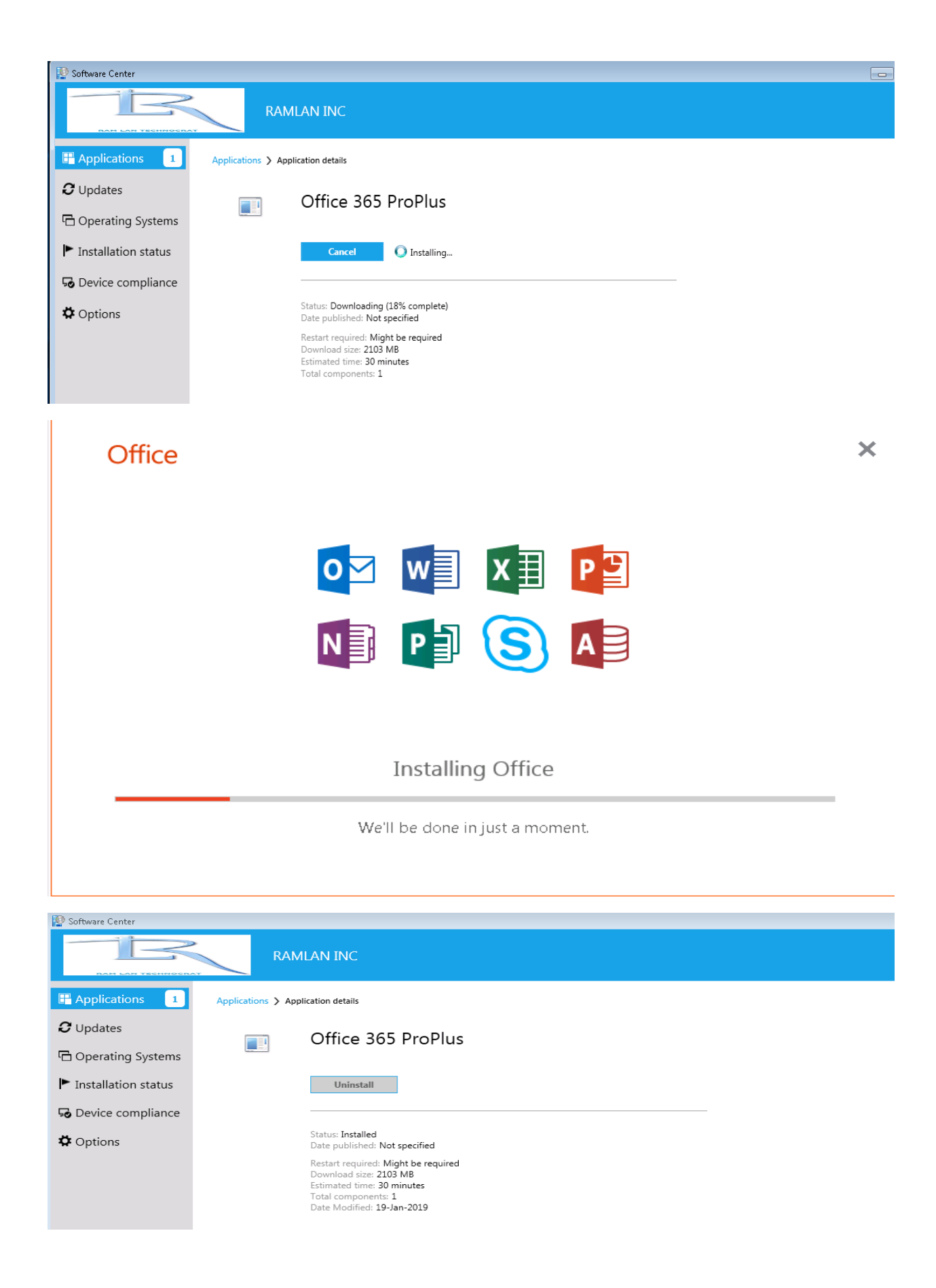

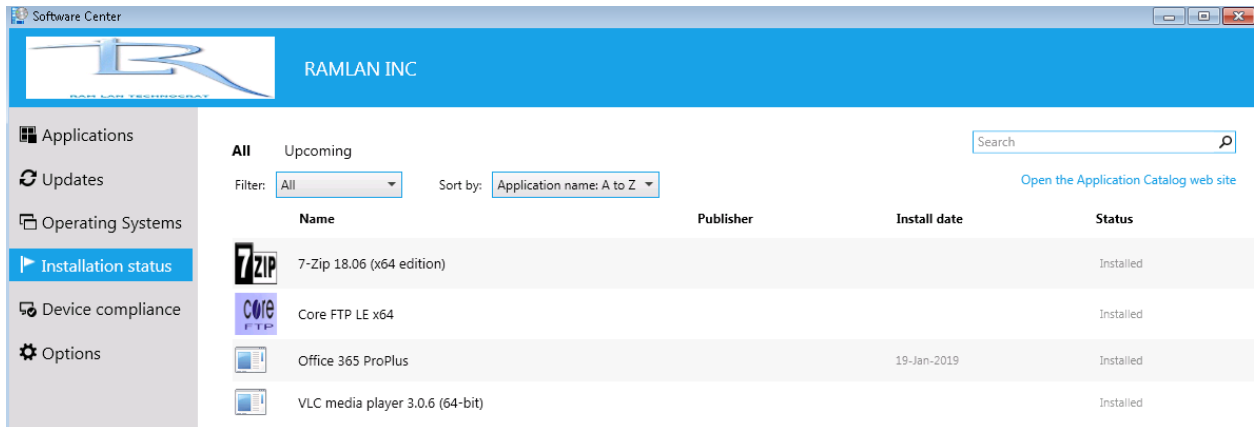

## Here is the log for Office 365 install.

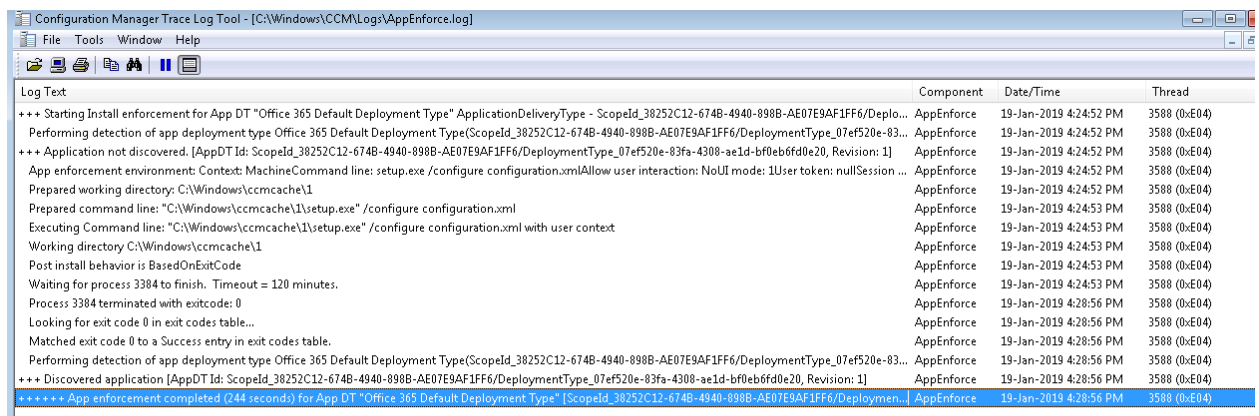

Date/Time: 19-Jan-2019 4:28:56 PM Component: AppEnforce<br>Thread: 3588 (0xE04) Source: appprovider. appprovider.cpp:2437 Thread: Source: ++++++ App enforcement completed (244 seconds) for App DT "Office 365 Default Deployment Type" [ScopeId\_38252C12-674B-4940-898B-AE07E9AF1FF6/DeploymentType\_07ef520e-83fa-4308-ae1d-bf0eb6fd0e20], Revision: 1, User SID: ] ++

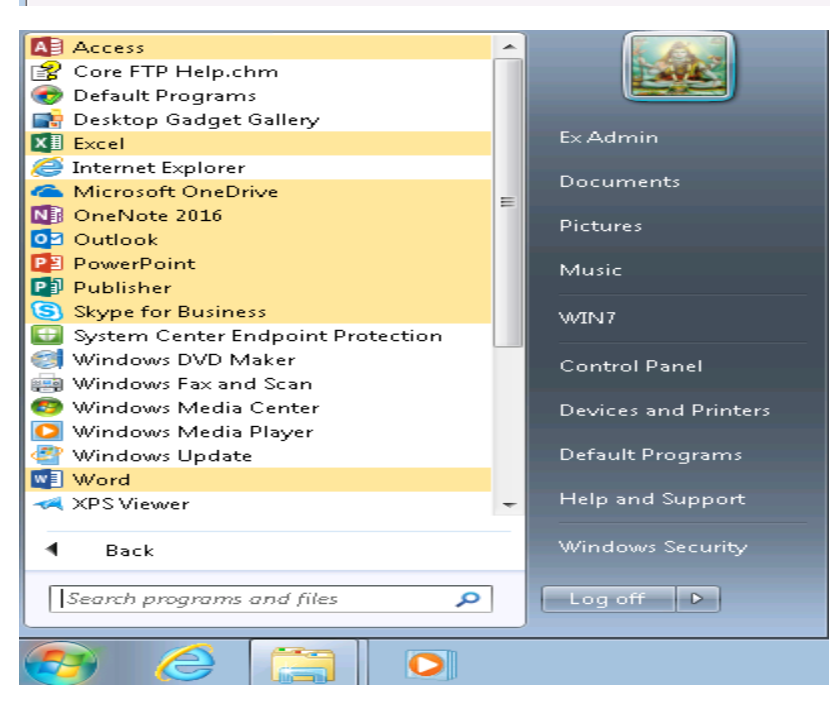

Now, I will have to run activation script to complete the process.

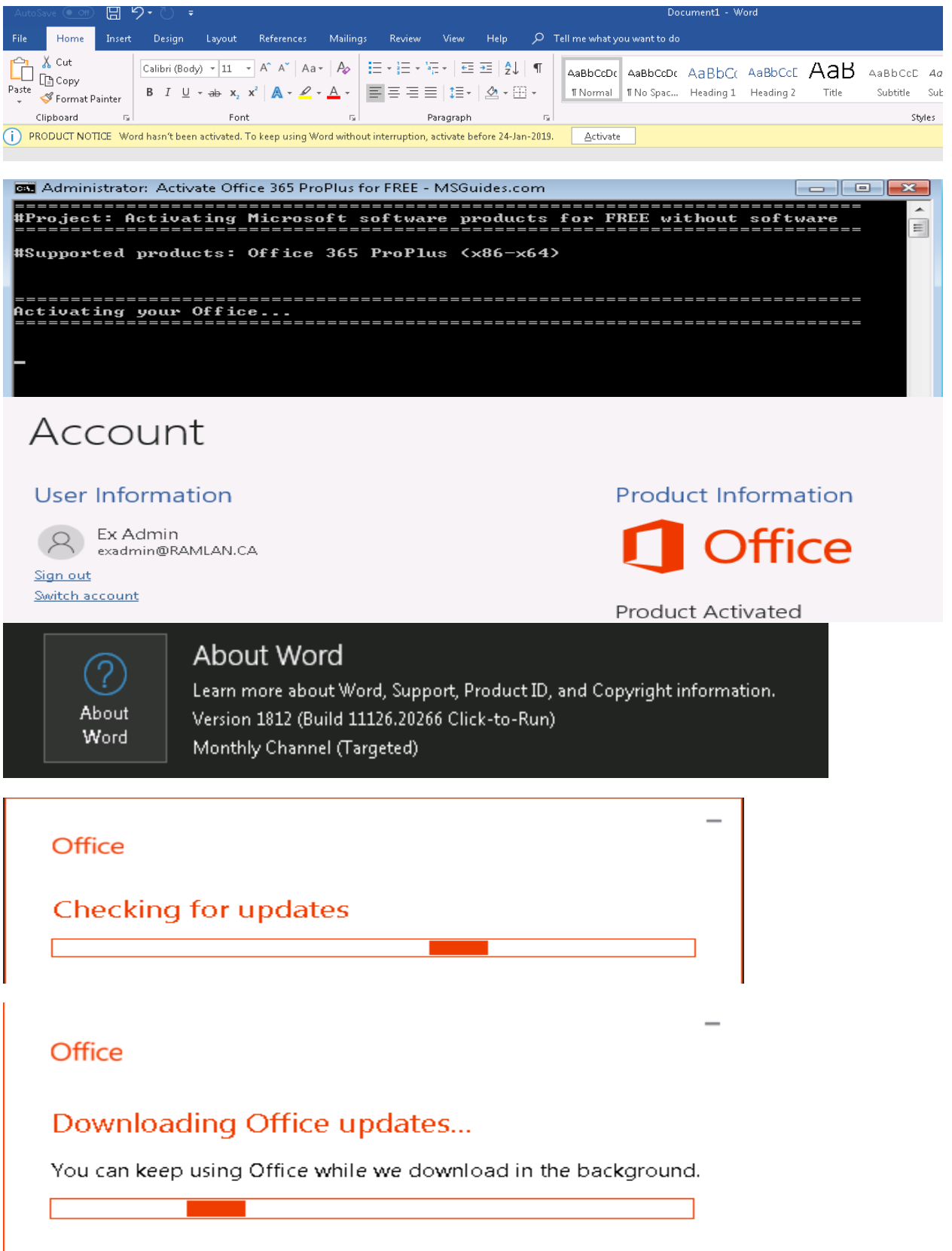

## Office

# Save your work before continuing

We need to close the following apps: Microsoft Word

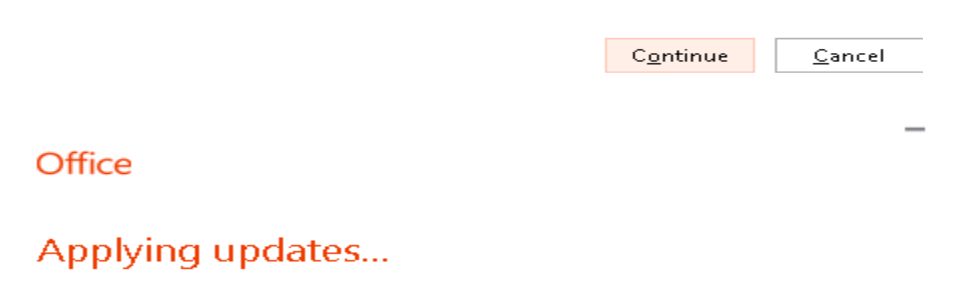

Office is updating

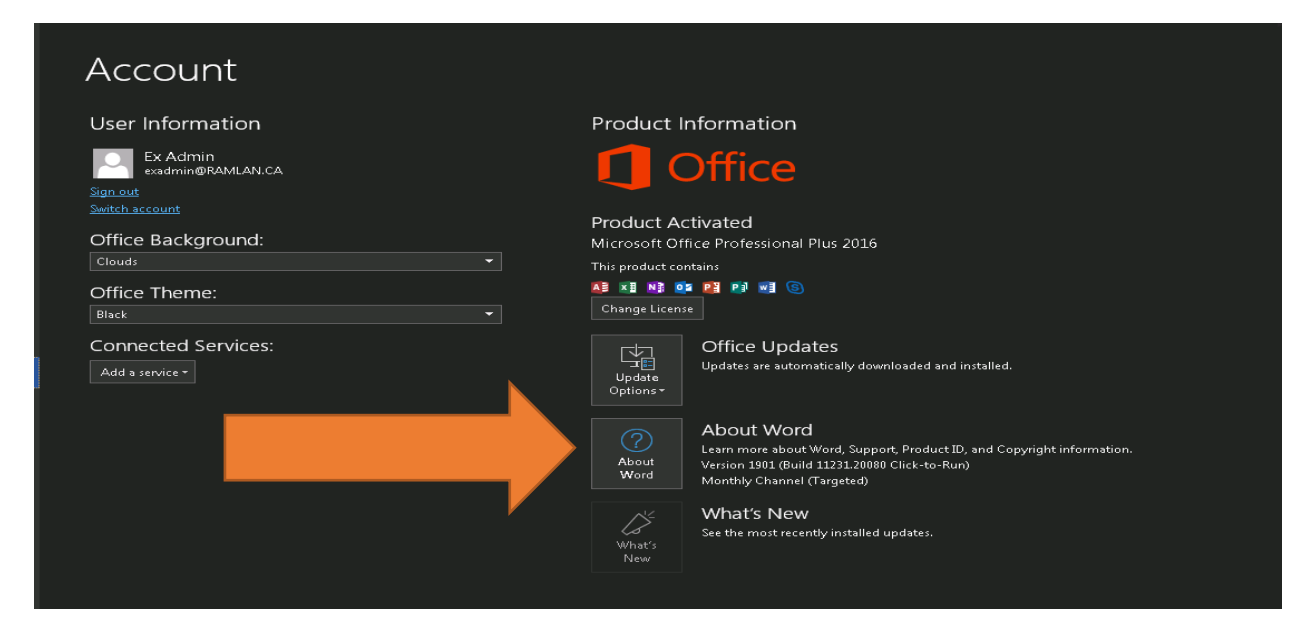

This concludes Office 365 package.

Thanks

**Ram Lan 19th Jan 2019**  $\approx$